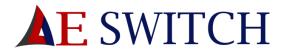

# Merchant Portal Overview

This document is intended as guidance on the process for using the Merchant System on the AE Switch Portal.

# Contents

| Merchant Portal Overview   | 1  |
|----------------------------|----|
| Using the merchant portal  | 2  |
| Merchant Portal Access URL | 2  |
| Merchant Portal Login      | 2  |
| Home Panel                 | 3  |
| My Merchant Account        | 3  |
| Merchant Home              | 3  |
| Transactions               | 4  |
| My Banking                 | 5  |
| New Beneficiary            | 5  |
| Pay Beneficiary            | 6  |
| Internal Merchant payments | 7  |
| User Maintenance           | 9  |
| Send Single SMS            | 9  |
| Performance Charts         | 10 |
| Airtime                    | 11 |
| Pin less Airtime           | 11 |
| Data and Airtime           | 12 |

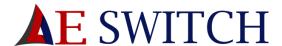

# Using the merchant portal

# Merchant Portal Access URL

https://transact.aeswitch.africa/Merchant Portal/login.aspx

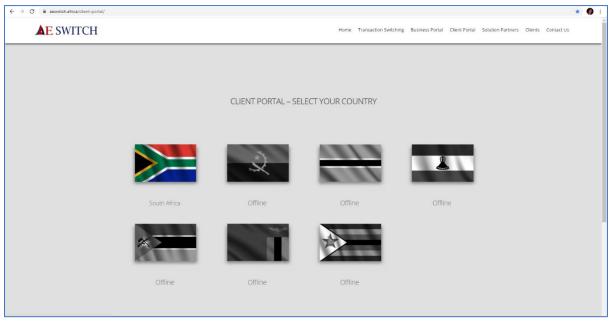

Fig.1 Select your country.

# Merchant Portal Login

This is the page users will use to enter the merchant portal once registration has been completed.

- 1. The User must provide the following details.
  - a. The "Account ID" which was SMSed when the business merchant was created.
  - b. The "User Detail" which is the cell number the Account ID and Pin were sent to.
  - c. The "5 Digit Pin" sent to them via an SMS when their business merchant is created.
- 2. Once your details are filled in click login to enter.

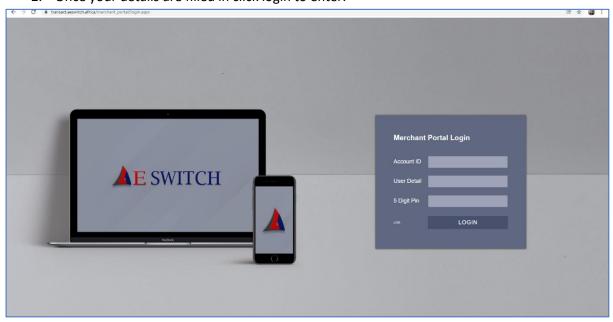

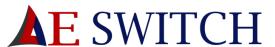

#### Fig.2 Merchant Portal Login Form

#### Home Panel

The home panel gives you access to your "My Merchant account", "My Banking" and "Airtime".

From the drop down in the top right corner you can see your system reference.

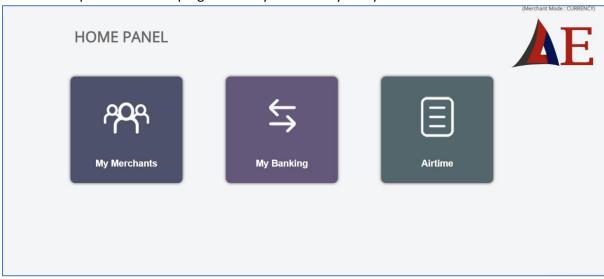

Fig.3 Home Panel

# My Merchant Account

#### Merchant Home

From the Merchant home you can view how to credit your merchant account as well as your system reference number (SYS...).

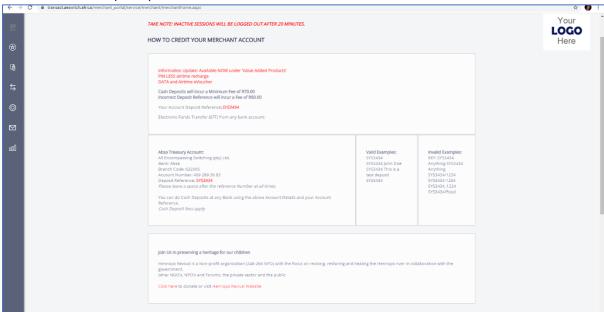

Fig.4 Merchant Home Page.

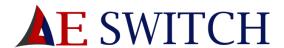

#### Transactions

# To view your transactions:

- 1. Select a from date
- 2. Select a too date
- 3. Click refresh statement to get an updated statement.

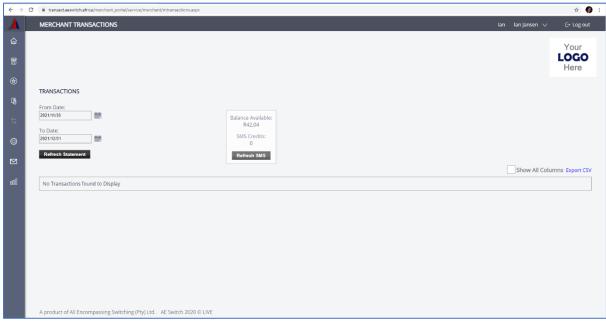

Fig.5 Transactions

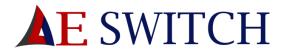

# My Banking

Here you can add new beneficiaries and pay existing beneficiaries

#### **New Beneficiary**

Tick my beneficiary list to view your current beneficiaries

#### To create a new beneficiary:

- 1. Fill in an account friendly name (this is for your personal identification of the account)
- 2. Fill in the account holder's name (these details will be verified with the bank)
- 3. Select an account type from the drop-down list
- 4. Fill in the account number
- 5. Select a bank branch from the drop-down list
- 6. Click continue
- 7. Confirm the details
- 8. Click submit

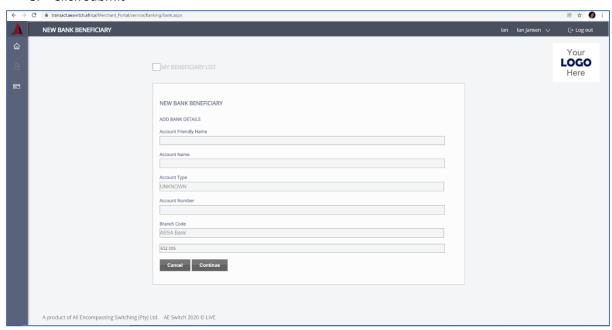

Fig. 6 Adding a new beneficiary

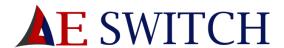

#### Pay Beneficiary

Click 'Show Maximum Pay Out' to view the maximum amount that you can pay to your bank account after fees are deducted.

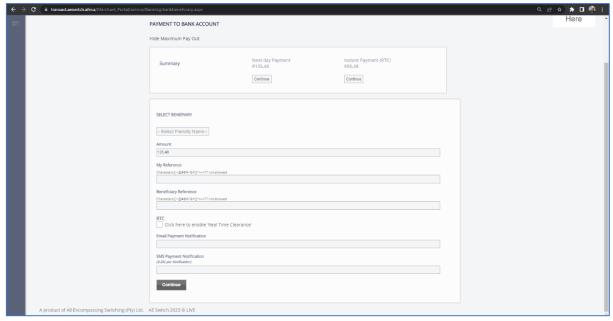

Fig. 7 Payment to bank account.

#### To make a payment.

- 1. Click show maximum pay out.
- 2. Select Either next day payment or Instant Payment.
- 3. Select the beneficiary from the drop-down list.
- 4. Fill in "My Reference", The reference that will be displayed on your transaction report.
- 5. Fill in "Beneficiary Reference", The reference that will be displayed on your bank statement.
- 6. The RTC block will be ticked depending on whether it is an instant payment or a next day payment.
- 7. If you would like your Proof of payment to be sent via email, then fill in your Email address.
- 8. If you would like to receive and SMS with the Proof of Payment then fill in your cell phone number under SMS Payment Notification.
- 9. Click continue to make the payment.

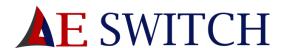

### Internal Merchant payments

#### Merchant Payment

#### This is not a payment to your loaded bank account.

To make a merchant account payment to another existing merchant system:

- 1. Under your 'My Merchant Account Tab', find the side tab for 'Internal Merchant Payments'.
- 2. Select your merchant account reference or tick "Manually enter a System account reference" to be able to fill in another account reference.
- 3. Enter the amount for payment
- 4. Fill in your reference (located below "Merchant Account payments")
- 5. Fill in your beneficiary's reference.
- 6. Click continue payment
- 7. Confirm the details.
- 8. Click "Continue"
- If you would like to donate to the Hennops Revival, just tick their box and pay.

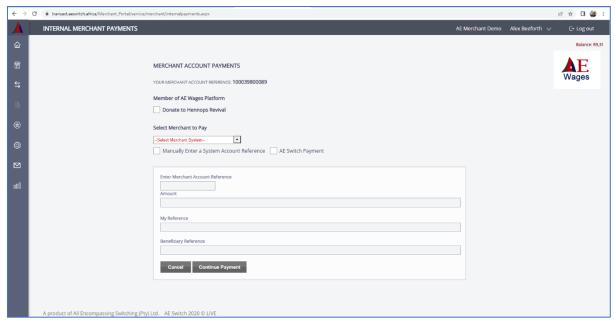

Fig.8 Merchant account payments

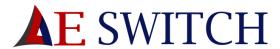

# AE Switch Payment

To make an AE Switch payment (a payment to AE Switch):

- 1. Tick "AE Switch Payment"
- 2. Your Merchant Account reference will auto fill.
- 3. Enter the amount for payment
- 4. Fill in your reference (located below "Merchant Account payments")
- 5. Fill in your beneficiary's reference.
- 6. Click continue payment
- 7. Confirm Details.
- 8. Click Continue.
- If you would like to donate to the Hennops Revival, just tick their box.

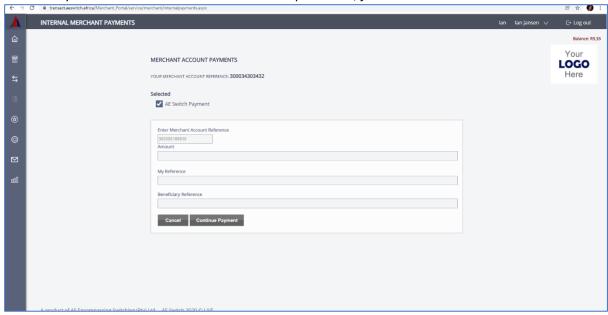

Fig. 9 AE Switch Payment

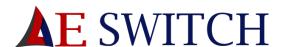

#### User Maintenance

#### To change your Pin:

- 1. Fill in your old pin
- 2. Fill in a new pin
- 3. Click Continue

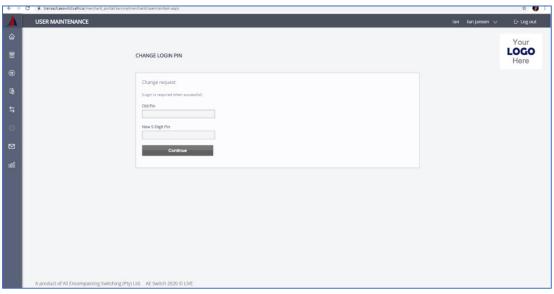

Fig.10 User Maintenance

# Send Single SMS

To send a single SMS:

- 1. Enter your message (1 SMS is 160 Characters)
- 2. Fill in a Cell Number
- 3. Click Send

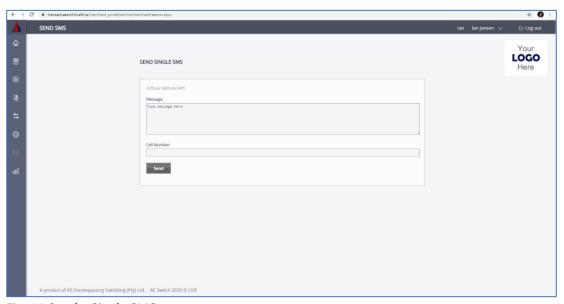

Fig. 11 Send a Single SMS

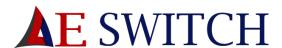

# Performance Charts

#### To view the performance charts:

- 1. Select a category, either "Card payments", "Wallet Payments" or "Deposits"
- 2. Select a start date
- 3. Select an end date
- 4. Click show report

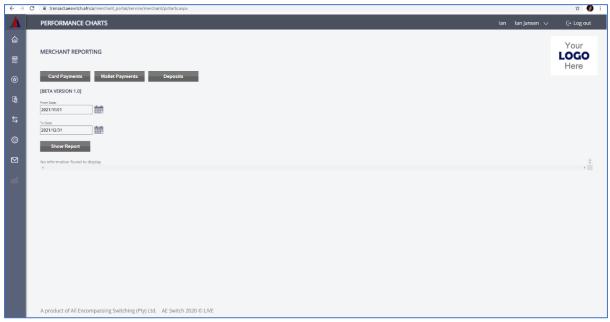

Fig. 12 Performance Charts.

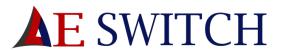

#### Airtime

Here you can buy Pin less Airtime, Data and airtime vouchers, prepaid electricity and renew your vehicle license.

\*Please Note that your balance is visible in the top right of the screen above your Logo.

#### Pin less Airtime

To purchase pin less airtime:

- 1. Fill in a cell phone number.
- 2. Fill in an amount for purchase.
- 3. Click continue

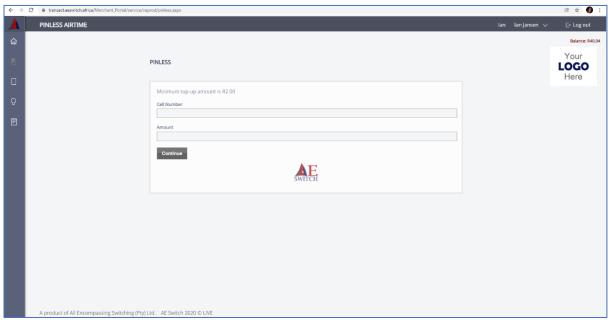

Fig. 13 pin less airtime

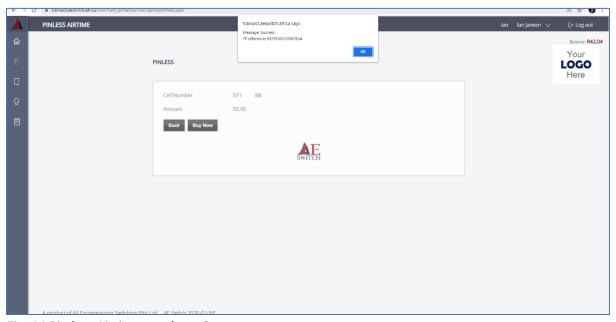

Fig. 14 Pin less Airtime purchase Success

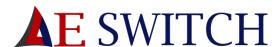

#### Data and Airtime

To purchase data or airtime vouchers:

- 1. Select a provider from the drop-down list
- 2. Tick either "for voice/ SMS" or "for data"
- 3. Select a product from the drop-down list
- 4. Click continue
- 5. Confirm the details are correct
- 6. Click Buy Now
- 7. Fill in an email address if you would like to email someone the voucher.
- 8. Click Send

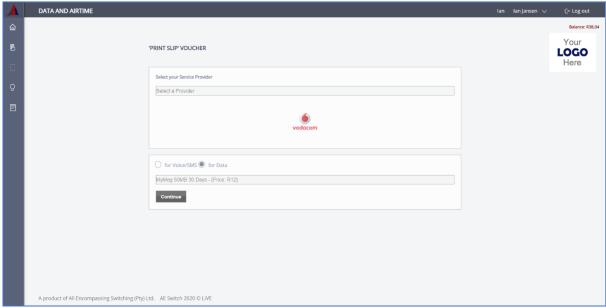

Fig. 15 Data and airtime voucher purchase

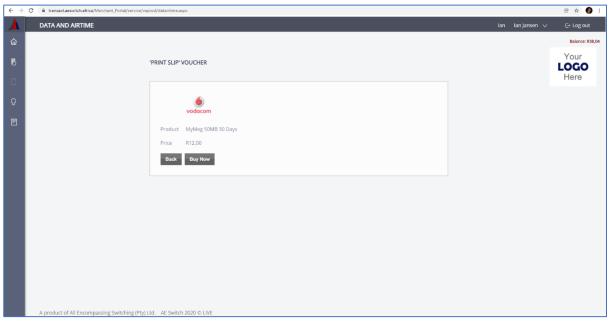

Fig. 16 Confirm Data purchase.

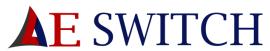

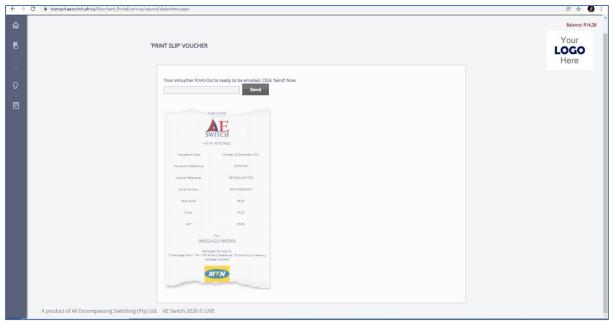

Fig.17 Airtime Voucher